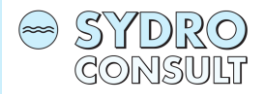

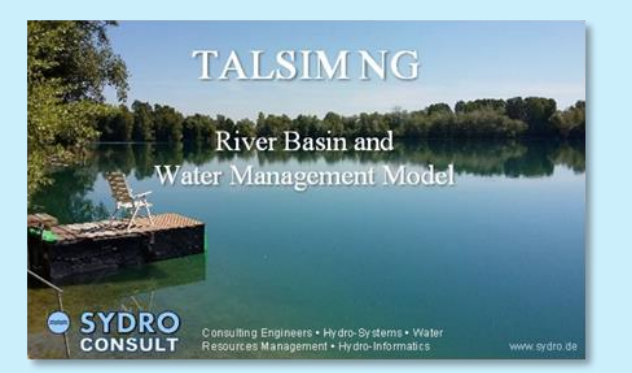

# Talsim-NG - River Basin and Water Management Model

## Introduction to Talsim-NG

Dr. Hubert Lohr, Felix Froehlich

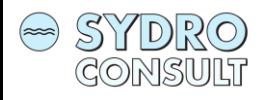

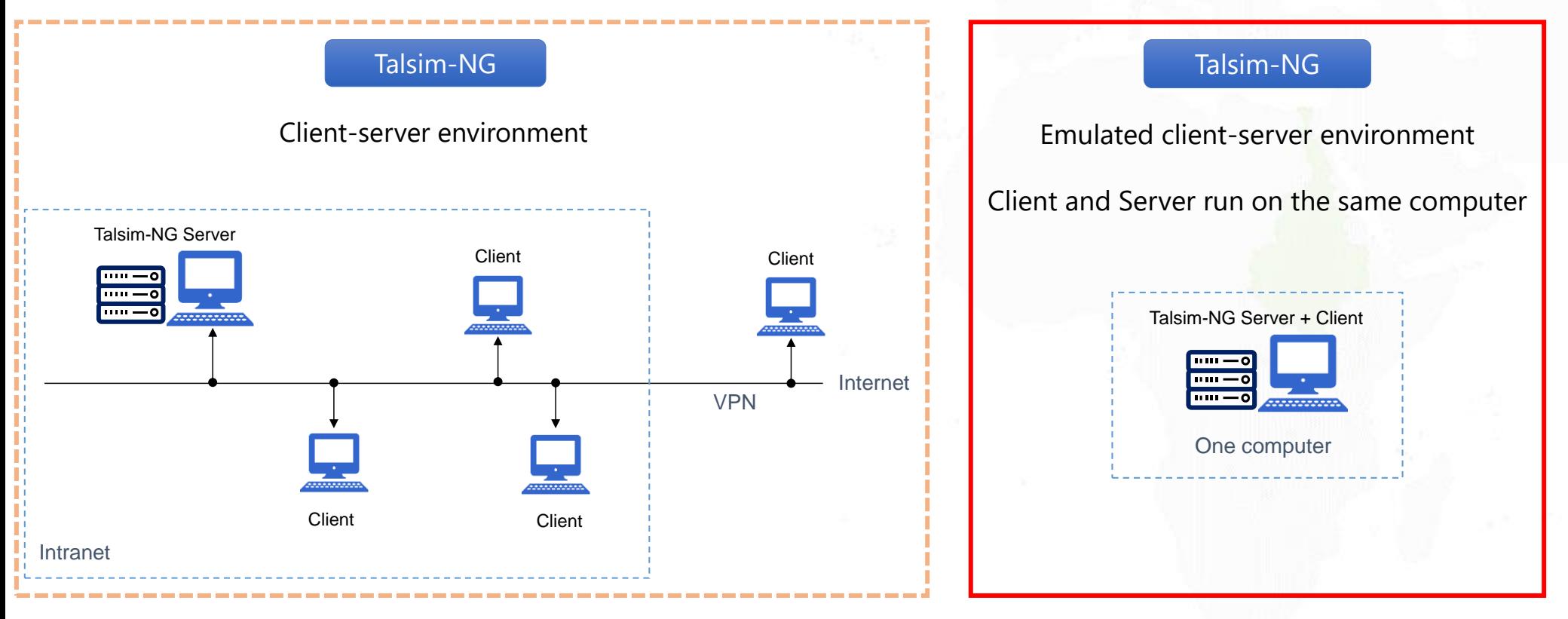

If you wish, we could also switch to this configuration at a later point in time. The big advantages are consistent input time series and easy exchange between users.

We will be using this configuration to avoid permanent internet connection

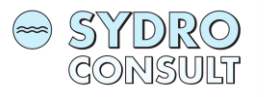

## Before we start !

Settings:

- Decimal delimiter =  $n$ ." (dot)
- Date / Time Settings = dd/MM/yyyy or dd.MM.yyyy

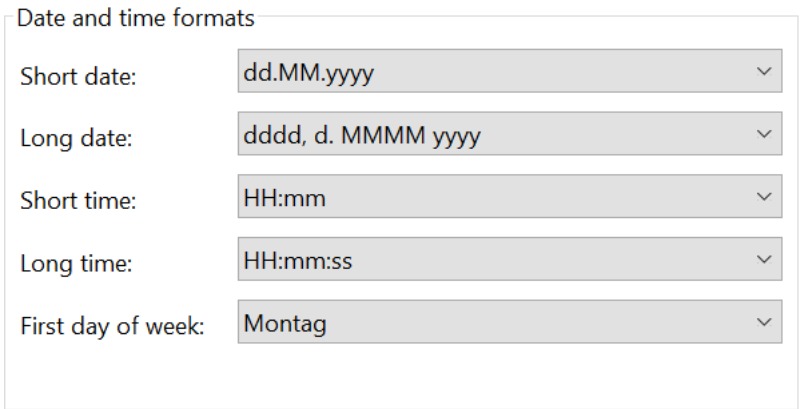

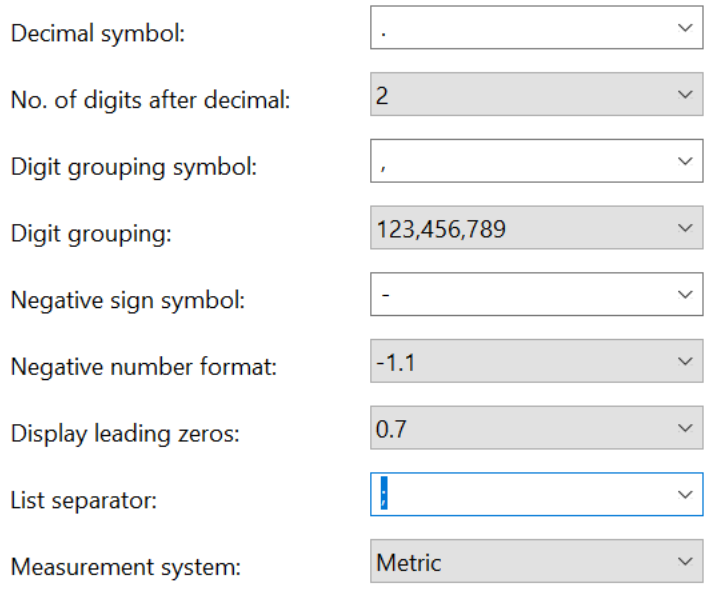

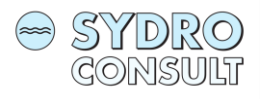

## Running the software

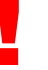

The Talsim-NG Server must be started first before you start the client software !

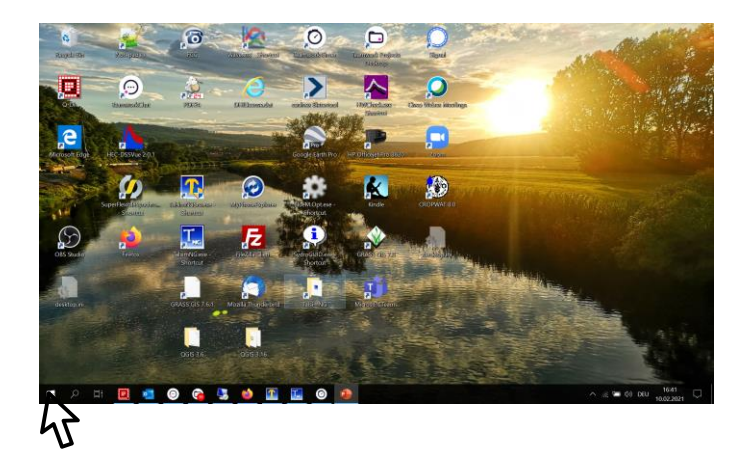

Startmenu and look up Talsim-NG Server

Or

Create a shortcut on your desktop

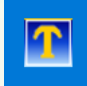

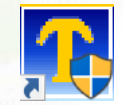

<span id="page-4-0"></span>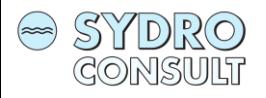

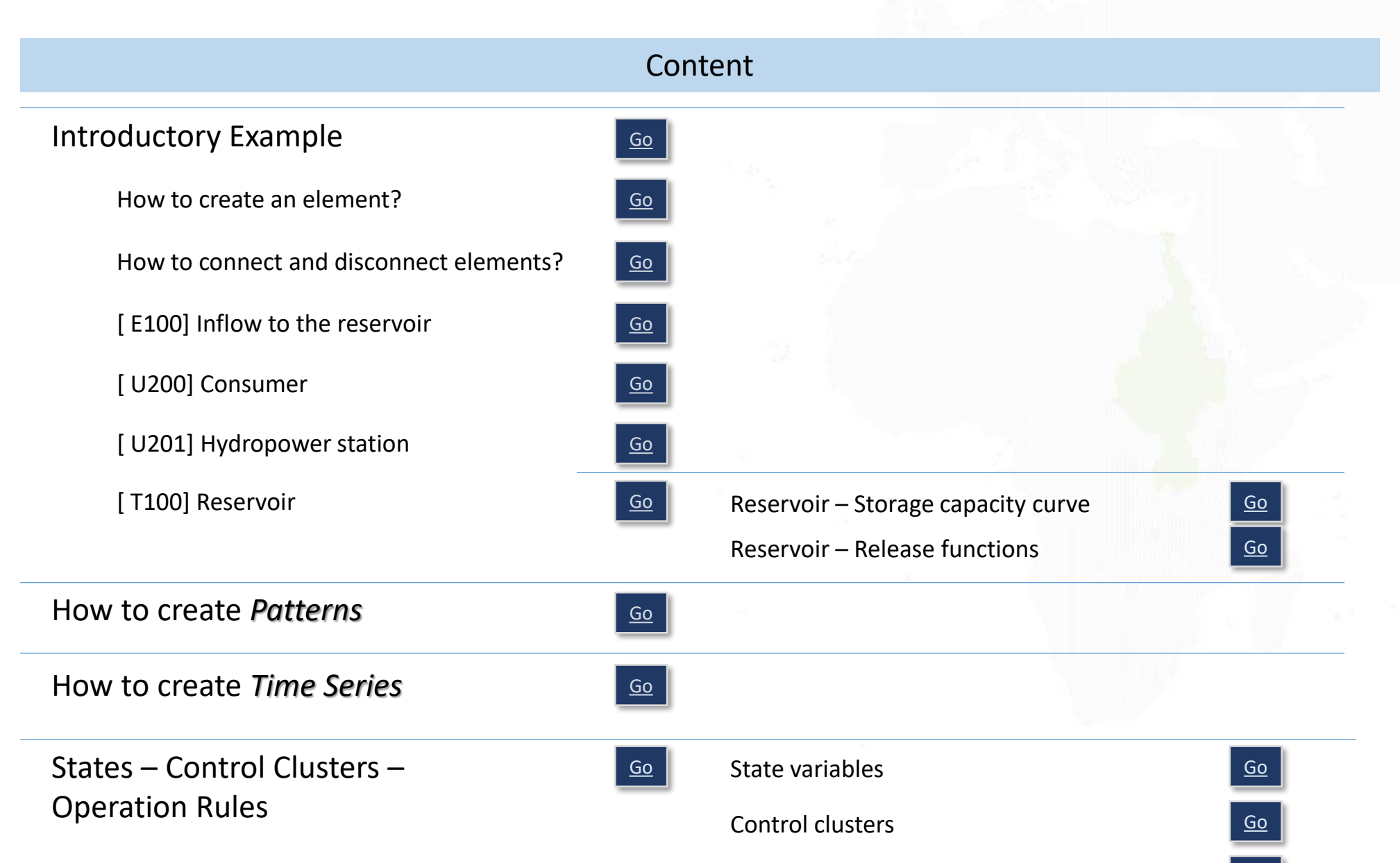

<span id="page-5-0"></span>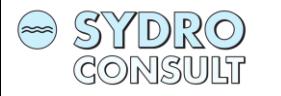

## Introductory Example 1

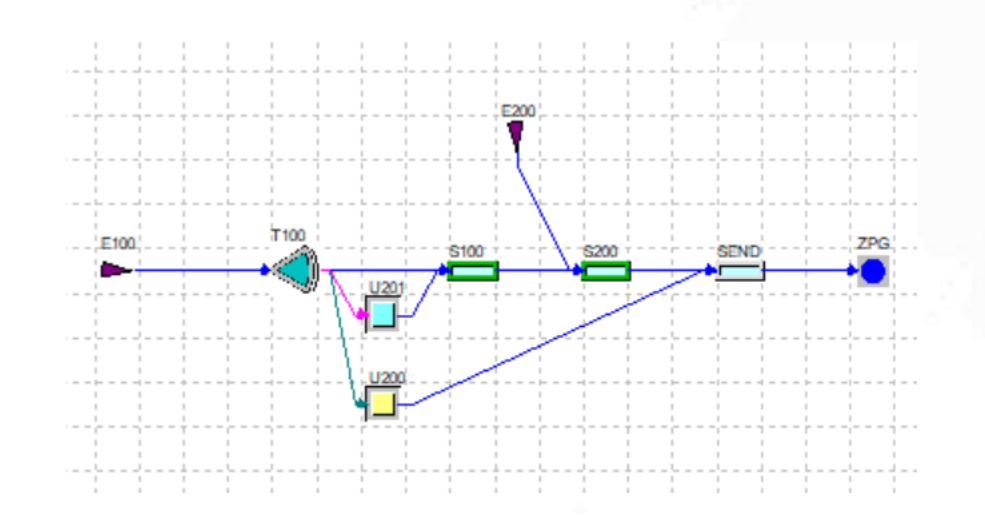

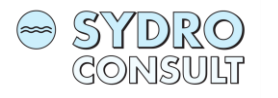

## Introductory Example 1

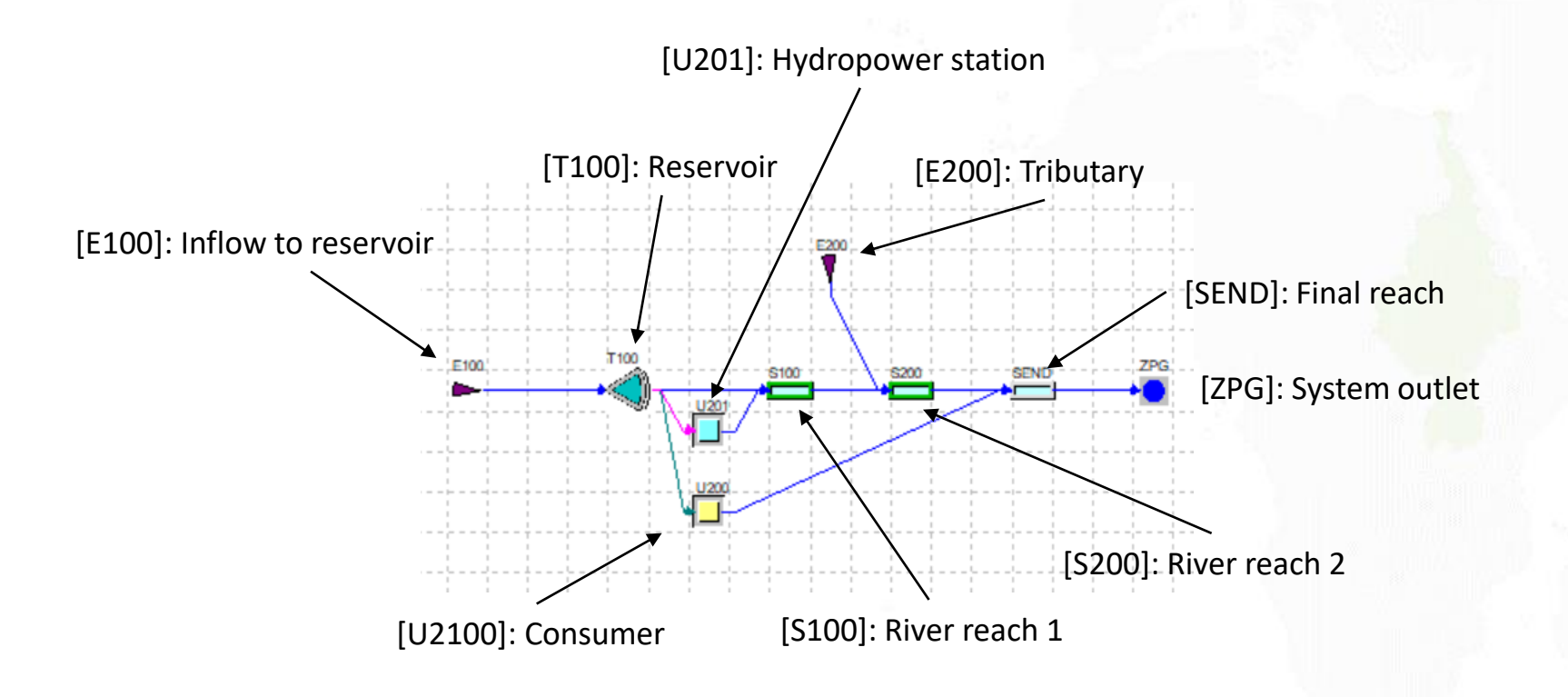

<span id="page-7-0"></span>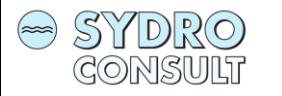

## How to create an element?

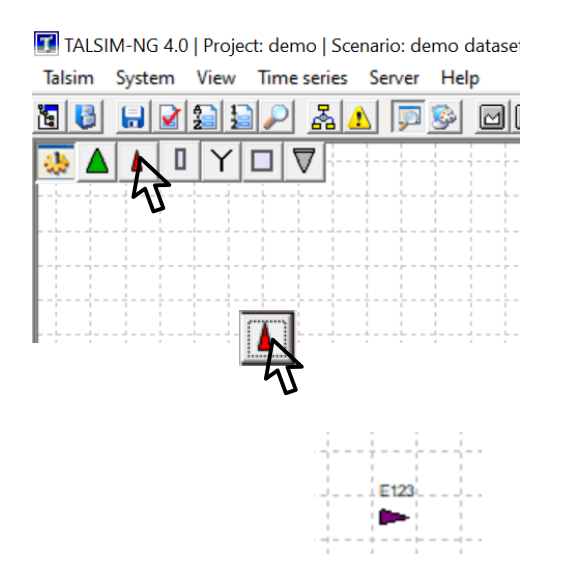

1. Select the element type you want to be generated

- 2. Drag and drop the element to a location
- 3. Drop the element

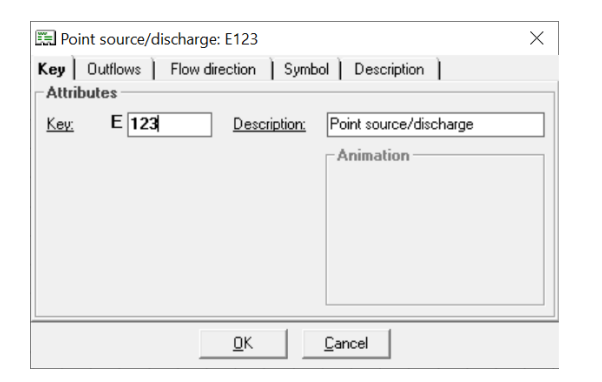

4. Provide a unique key and meaningful short description

Repeat the process to generate other elements

8

<span id="page-8-0"></span>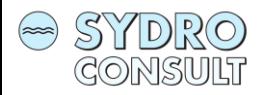

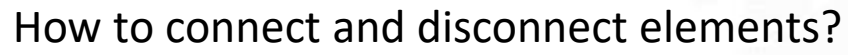

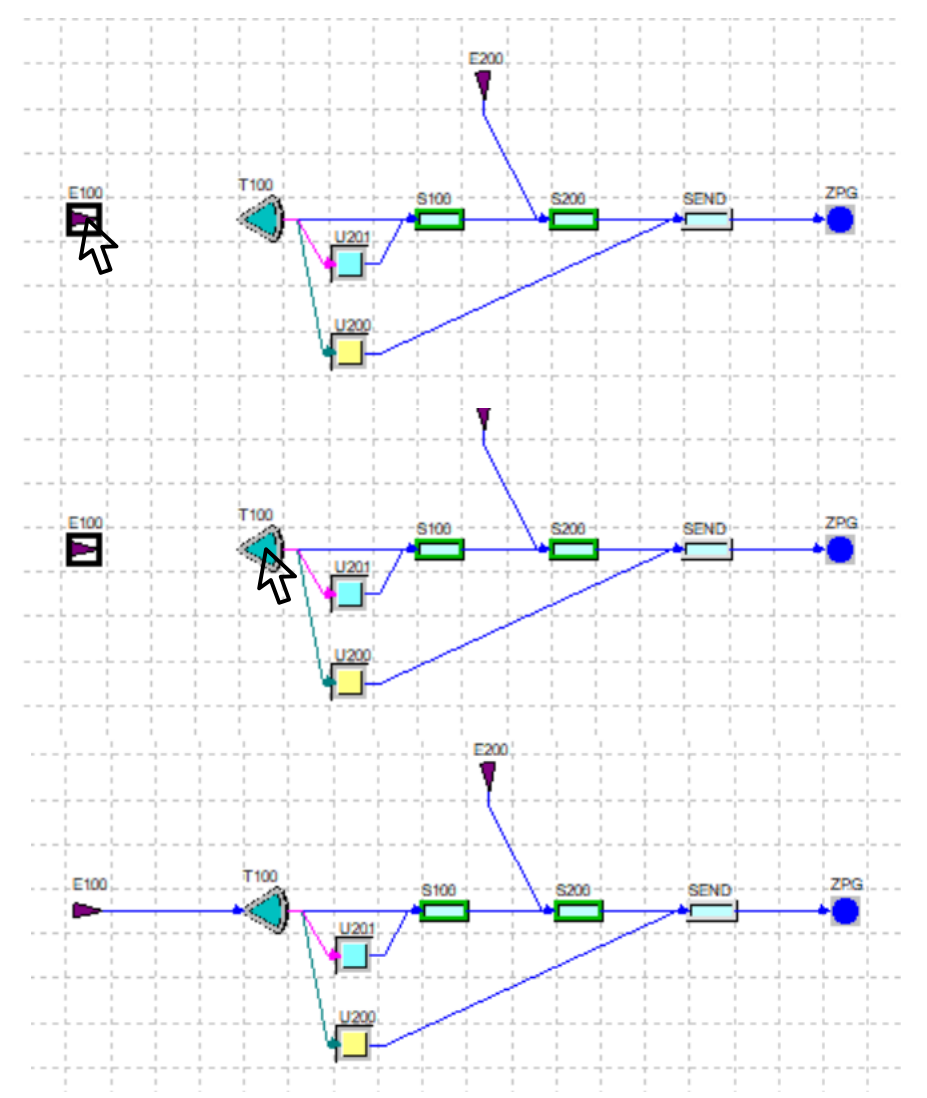

### Connect elements

1. Connect two elements by holding down the CTRL key and dragging the element on top of another element.

2. Drop the element on top of your target element and a flow arrow is generated.

#### Disconnect elements

Repeating the process for an existing connection removes the connection.

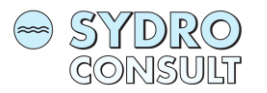

## Introduction to Talsim-NG 4 and the state of the state of the state of the state of the state of the state  $\frac{10}{10}$

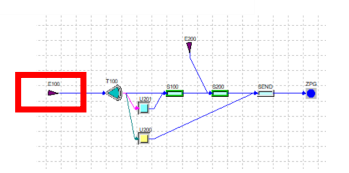

## [E100]: Inflow to reservoir

- 1. Click on E100
- 2. Right mouse click
- 3. Select Properties *Constant pattern Time series*

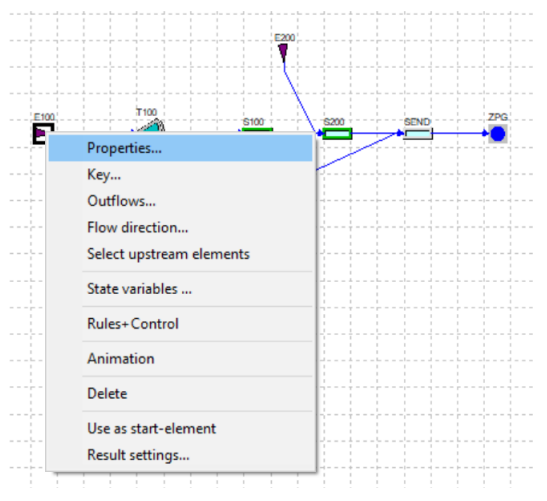

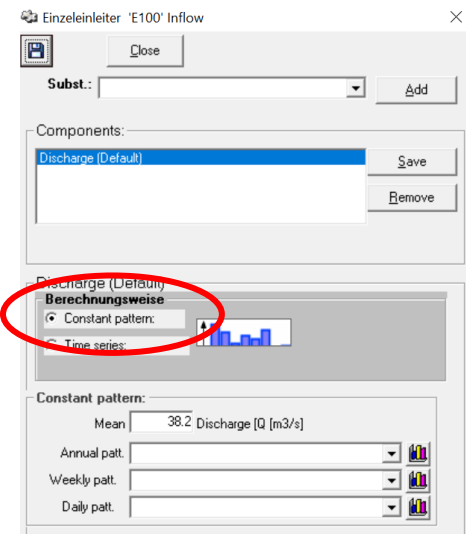

Selection of monthly, weekly or daily values or a combination thereof is possible. A pattern must be generated before they can be selected.

How to generate Patterns see section *Patterns*.

#### *Calculation options*

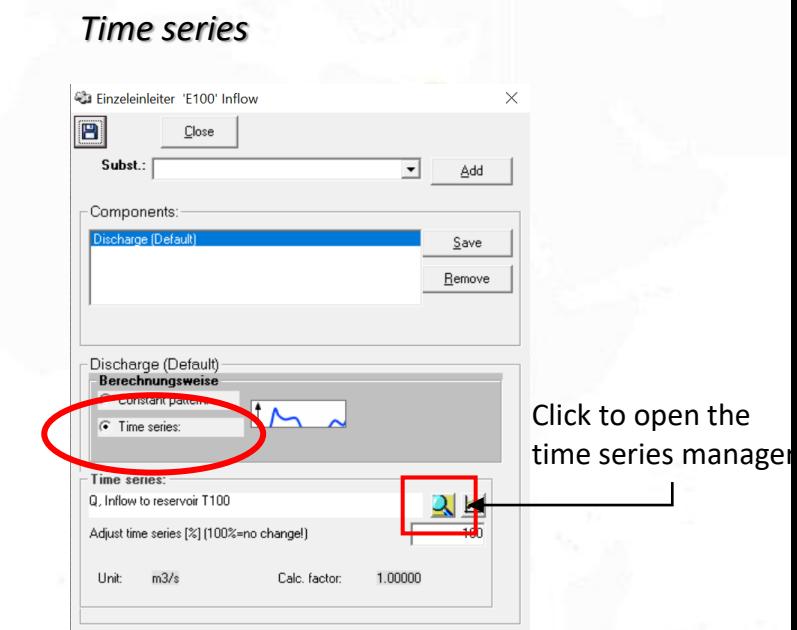

Selection of a time series from the time series manager is possible. You can remove an already selected time series by selecting the time series name and pressing "Remove".

How to generate a time series see section *Time series*.

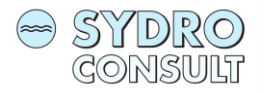

## Introduction to Talsim-NG 4  $\sqrt{11}$

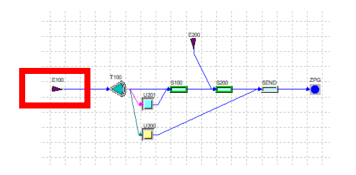

## [U200]: Consumer

- 1. Click on U200
- 2. Right mouse click
- 3. Select Properties

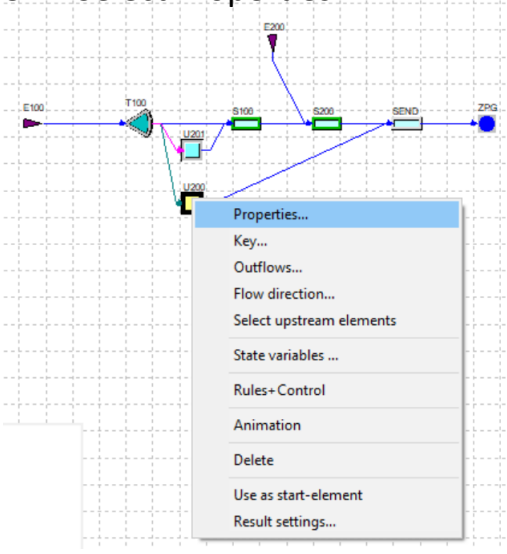

#### *Behaviour*

A consumer has a *Behaviour* describing how inflow is returned to the system and has options for water demand and possible water supply. While *Behaviour* is mandatory, demand and supply are optional.

#### *Behaviour*:

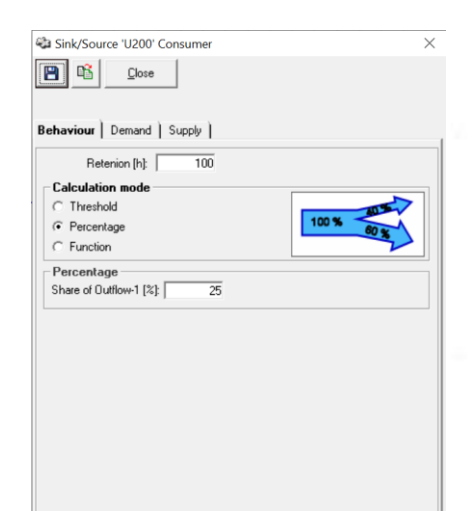

Retention describes the time lag of return flow as storage coefficient in hours.

The calculation mode determines how much inflow is returned. For example, a percentage of 0 means no return flow at all.

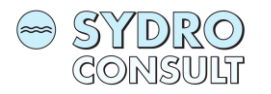

## Introduction to Talsim-NG 4  $\sqrt{2}$  Back to content  $\sqrt{2}$  Back to content  $\sqrt{2}$

## [U200]: Consumer

- 1. Click on U200
- 2. Right mouse click

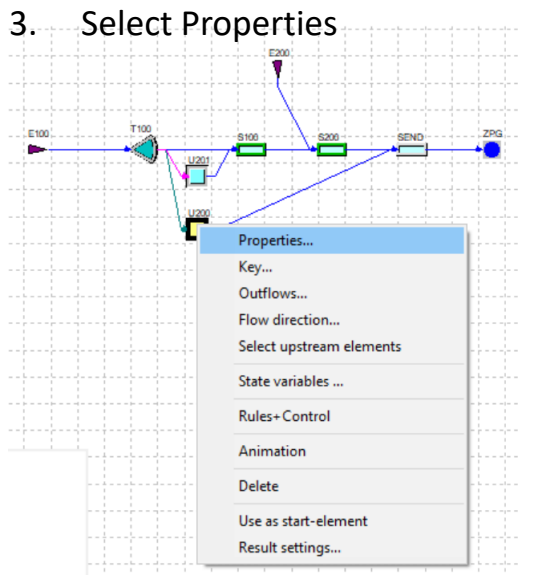

#### *Constant pattern Time series*

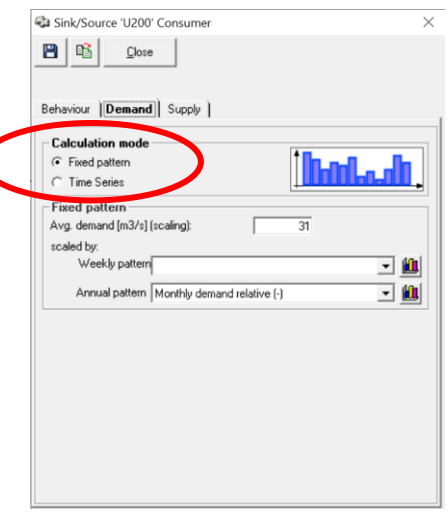

Selection of monthly or weekly values or combination thereof is possible.

A pattern must be generated before it can be selected.

How to generate patterns see section *Patterns*.

Selection of a time series from the time series manager is possible. You can remove an already selected time series by selecting the time series name and pressing "Delete" on your keyboard.

*Demand*

<sup>42</sup> Sink/Source 'U200' Consumer

Behaviour | Demand | Supply | **Calculation mode** Time Series **Time Series** 

 $Close$ 

日 略 |

How to generate a time series see section *Time series*.

Click to open the time series manager

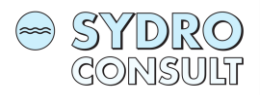

## Introduction to Talsim-NG 4 and the state of the state of the state of the state of the state of the state  $\frac{13}{2}$

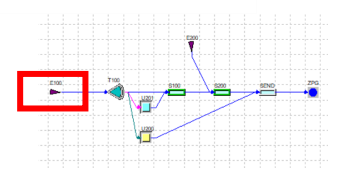

## [U201]: Hydropower station

- 1. Click on U201
- 2. Right mouse click
- 3. Select Properties

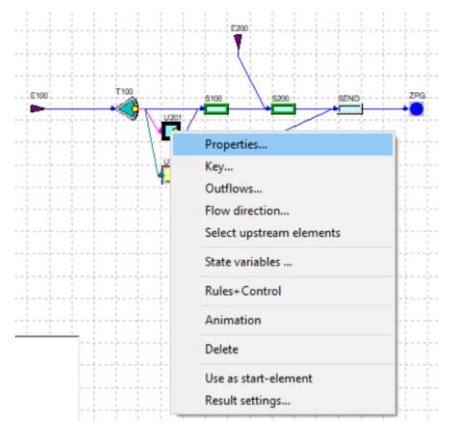

#### *Behaviour*

The *Behaviour* of U201 should be consistent with a turbine station. In this case we assume no losses and 100% of inflow goes back into the system. There is no considerable time lag between inflow and outflow, therefore, Retention in [h] is very small.

## *Behaviour*:

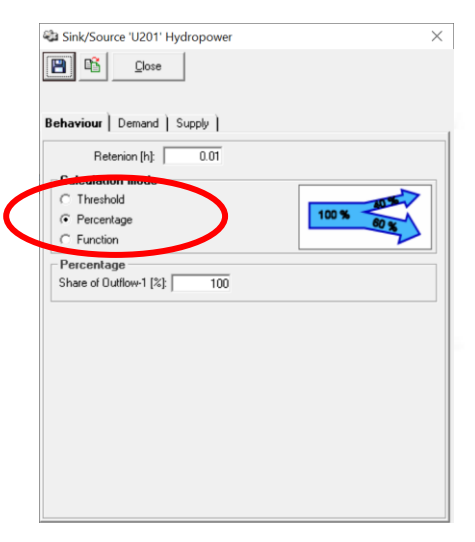

*Demand*:

none

*Supply*:

none

Use percentage. 100% of inflow goes back into the system.

<span id="page-13-0"></span>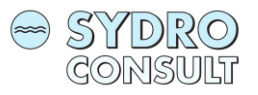

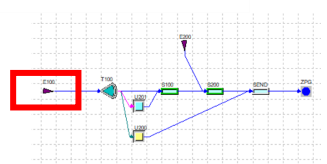

## [T100]: Reservoir

- 1. Click on T100
- 2. Right mouse click
- 3. Select Properties

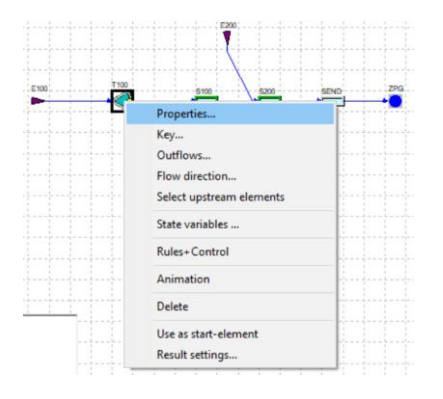

The *General properties* determine the basic data of a reservoir. The first time a new reservoir is accessed, this window pops up. Once the data is filled the default reservoir window appears.

*General Properties*

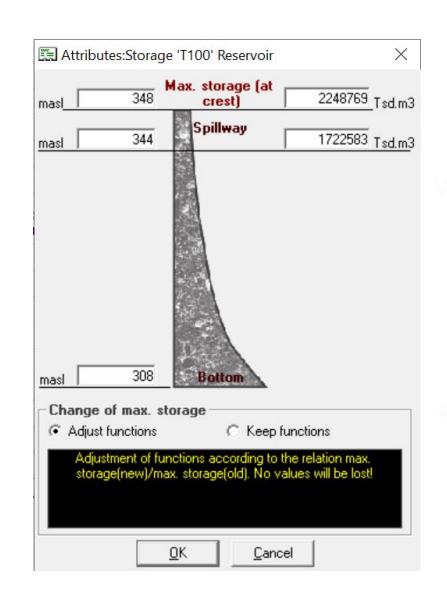

Max. storage and max. elevation refers to either the crest level or to a fictitious maximum level that is only used as a ceiling for calculation.

The spillway level is an informative value and has no meaning for the calculation. The real spillway is determined as a release function and is described [here](#page-16-0).

The bottom level is used as the lowest possible elevation and allows validity checks when the user enters values.

<span id="page-14-0"></span>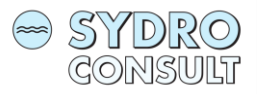

## Introduction to Talsim-NG 4  $\sqrt{ }$  Back to content  $\sqrt{ }$  15

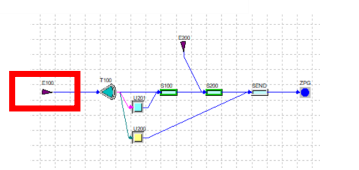

## [T100]: Reservoir

#### *Storage-Elevation-Surface* relationship

The *Storage-Elevation-Surface* relationship is mandatory. All eventually created release functions must be defined within the minmax range of the *Storage-Elevation-Surface* relationship.

**!** 

1. Tick Storage/elevation and confirm.

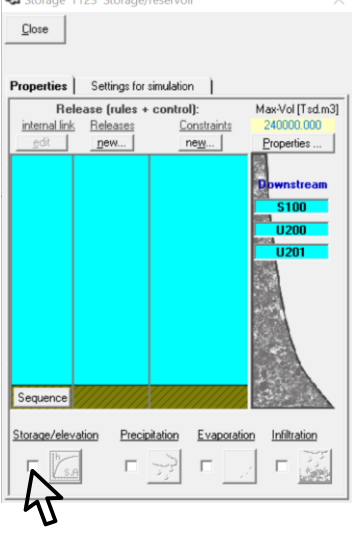

2. Prepare three columns: 1) Storage  $[\text{Im}^3]$ 2) Elevation [masl] 3) Surface [ha]

#### and copy it with CTRL+C

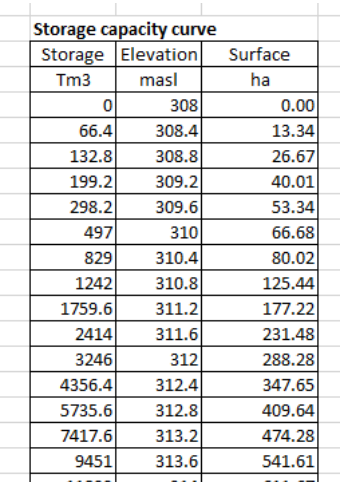

3. Select the utmost left cells and paste CTRL+V

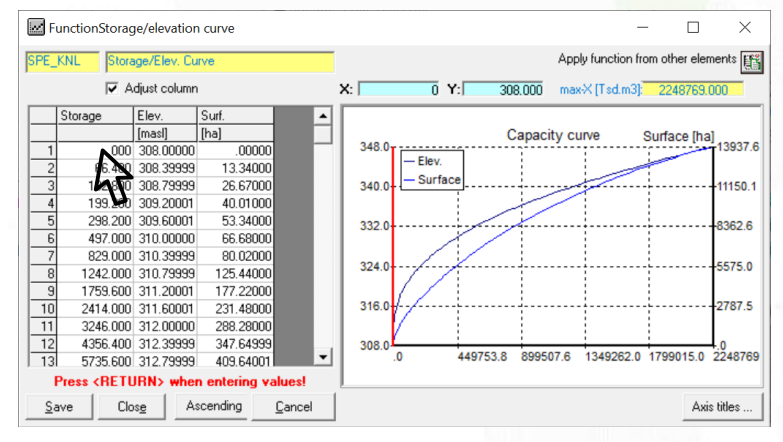

Min. storage must be 0! Max. storage must be consistent to what was given in the *General Properties* (see [here\)](#page-13-0)

Min. and max. Elevation must be consistent to what was given in the *General Properties* (see [here](#page-13-0))

#### Min. Surface must be 0!

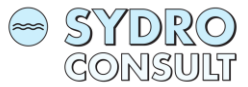

## Introduction to Talsim-NG 4 and the state of the state of the state of the state of the state of the state of the state of the state of the state of the state of the state of the state of the state of the state of the stat

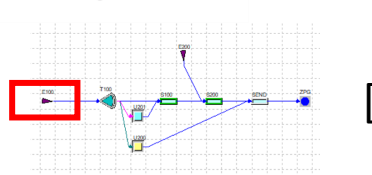

## [T100]: Reservoir

#### *Creating a release function*

A *Release function* is the general term used for all kinds of releases from the reservoir. The requirement for a release function is its dependency on the storage volume. Usually, a *spillway* is a release function, driven by hydraulic parameters or by a functional relationship as Release = function(Storage).

It is recommended to determine separate release functions for each purpose, e.g. one for water supply, one for flood response, one for hydropower, one for minimum flow and so on. In so doing, operating rules can be assigned individually.

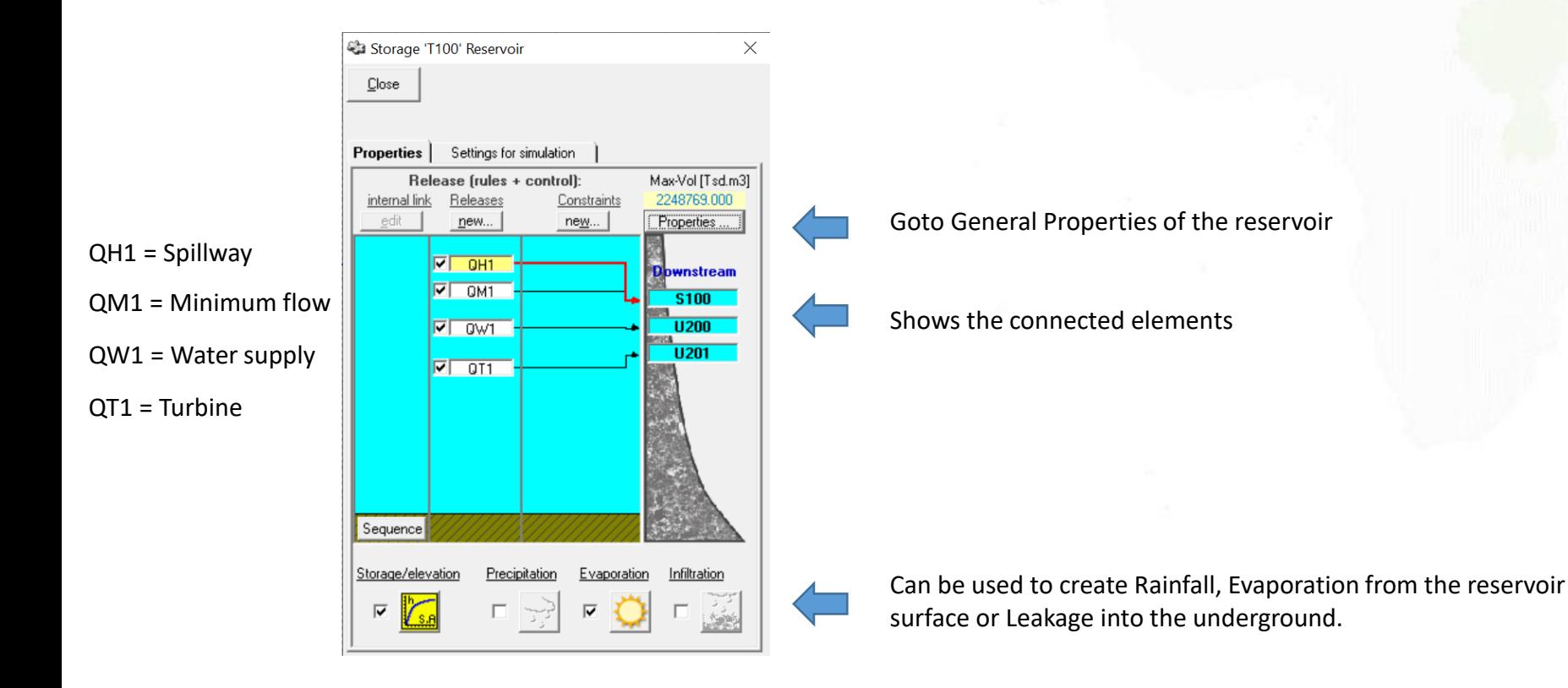

<span id="page-16-0"></span>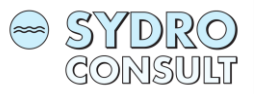

## [T100]: Reservoir

#### *Creating a release function*

1. Click *New* below Releases

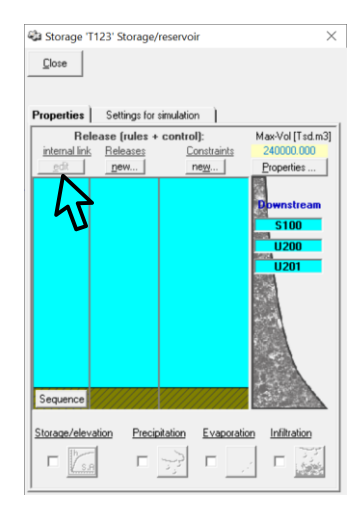

2. Select from the list

NOTE: the most flexible one is *Release* while other types have restrictions on how to define operation rules.

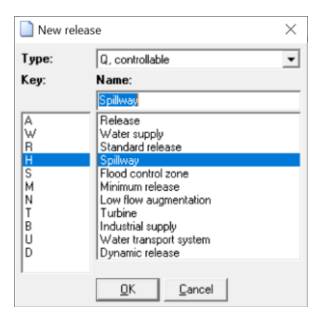

2. Link the Release to an outlet

NOTE: An outlet is created by connecting the reservoir with other elements (see [here\)](#page-8-0). It is recommended to connect and save elements before defining releases.

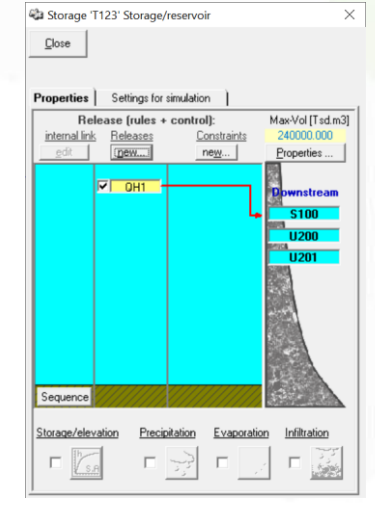

- 1. Select the release
- 2. Drag and drop it on top of an outlet.

A line will be drawn showing to which outlet the water will flow.

<span id="page-17-0"></span>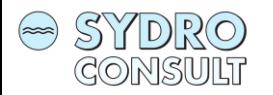

[Back to content](#page-4-0)

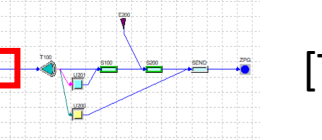

## [T100]: Reservoir

#### *Creating a release function*

4. Right mouse click on the release and select *Edit* opens the *Release Editor*

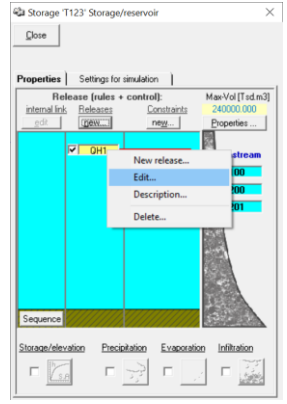

分

5. Editing a release

Provide a meaningful name with max. 50 characters. Enter the elevation of the outlet.

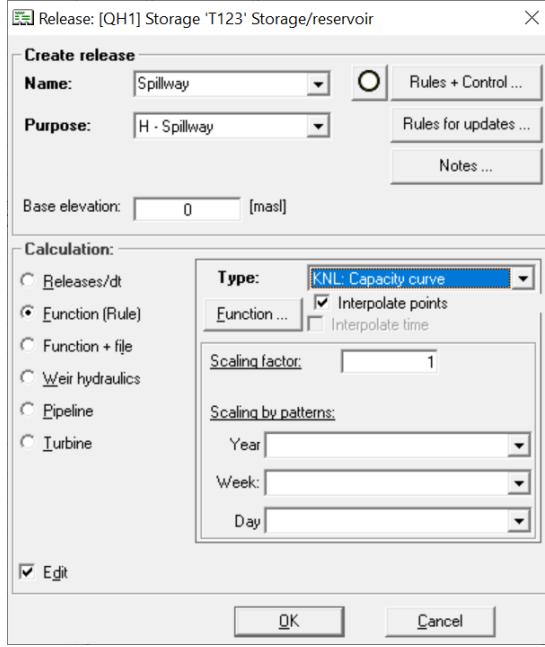

Select the calculation mode:

Function (Rule): Default, Requires a function of the storage volume that is scaled by a combination of a static factor and patterns (patterns see [here\)](#page-19-0).

Function + file: Requires a function of the storage volume that will be scaled by values from a time series.

Weir hydraulics: Determines releases by means of a hydraulic function.

Pipeline: Determines releases by means of hydraulic parameters describing pressure flow in pipes.

Turbine: Determines releases by using a turbine efficiency curve.

NOTE: hydropower generation can be incorporated much more flexible by means of **States + Clusters +** Operation Rules.

<span id="page-18-0"></span>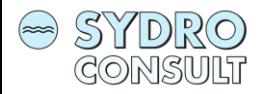

[Back to content](#page-4-0)

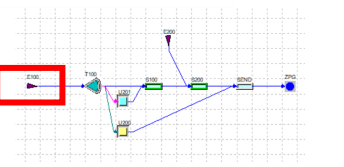

## [T100]: Reservoir

#### *Creating a release function*

- 6. Click on *Function* to edit values
- 7. Edit the function

Release: [QH1] Storage 'T123' Storage/reservoir  $\times$ **Create releas**  $\circ$ Rules + Control .. **Name** Spillway  $\overline{\phantom{a}}$ Purpose:  $H -$ Spillway  $\overline{\phantom{a}}$ Rules for updates Notes. Base elevation: [masl]  $\overline{0}$ Calculation Tupe: **Beleases/dt**  $\overline{\blacktriangledown}$  Interpolate points ← Eunction (Rule) Functi  $\subseteq$  Function + file Scaling Tector Veir hydraulics C Pipeline Scaling by patterns  $\subseteq$  Turbine Year  $\overline{\phantom{a}}$ Week: ⊡  $Day$ 킈  $\nabla$  Edit  $\underline{\mathsf{QK}}$  $\ensuremath{\underline{\mathbb{C}}}$ ancel

A function can have up to 200 x-y nodes

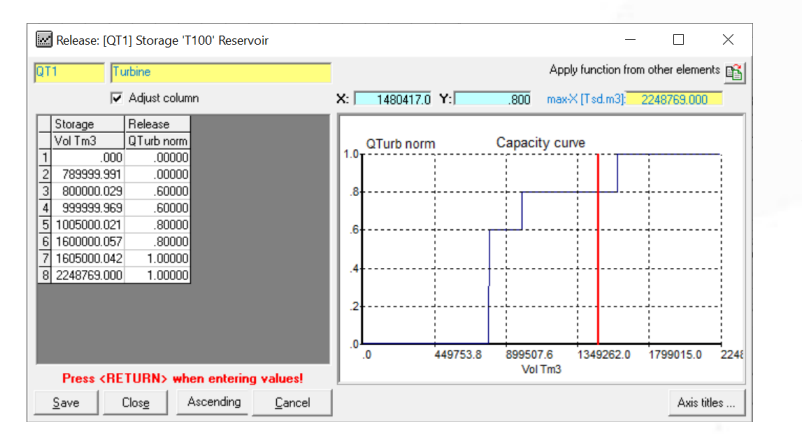

Values can be entered by hand or by copy-paste, for example from Excel.

Save, close and reopen the window helps refresh the graph.

X-values must have an ascending order, y-values do not. !

No duplicates for x-values allowed.

<span id="page-19-0"></span>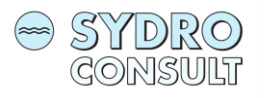

## *Pattern* - How to create a pattern?

1. Open the System menu and navigate to *Annual pattern*, *Weekly pattern* or *Daily pattern*

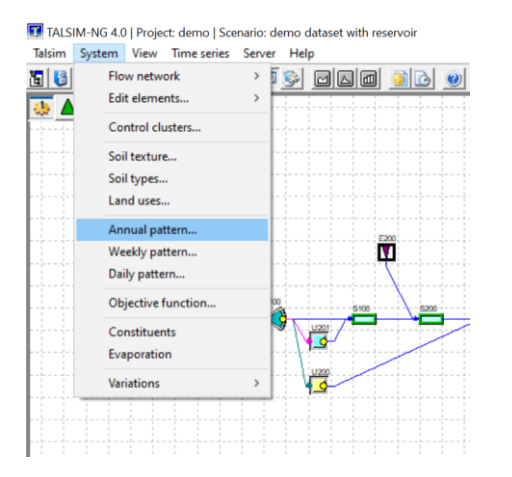

2. The list of patterns appears where you can select an existing one, create a new or delete a pattern.

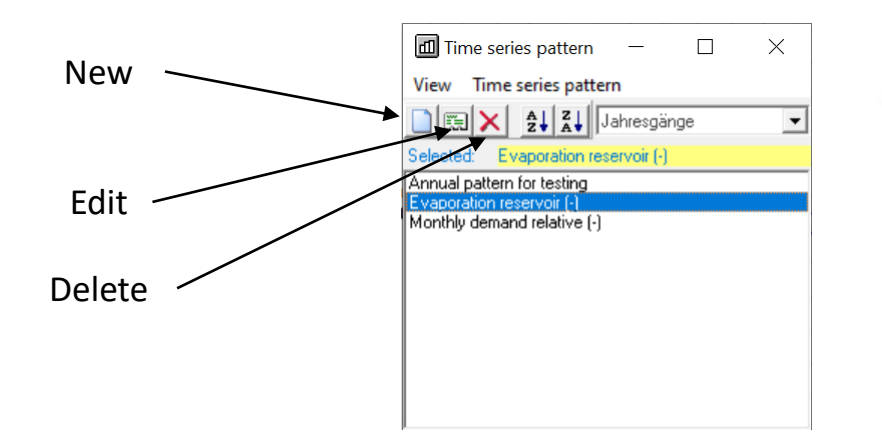

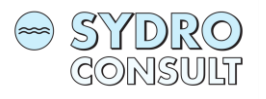

### **Pattern** - How to create a pattern?

#### *Annual pattern*

There are flexible annual patterns or static (monthly) patterns. You will be asked which one you want to create.

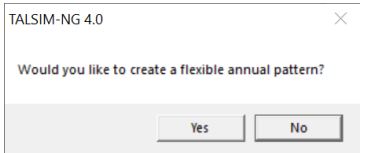

#### *Static (monthly) pattern*

This is the common approach. One value can be assigned to each month. Values can be interpolated.

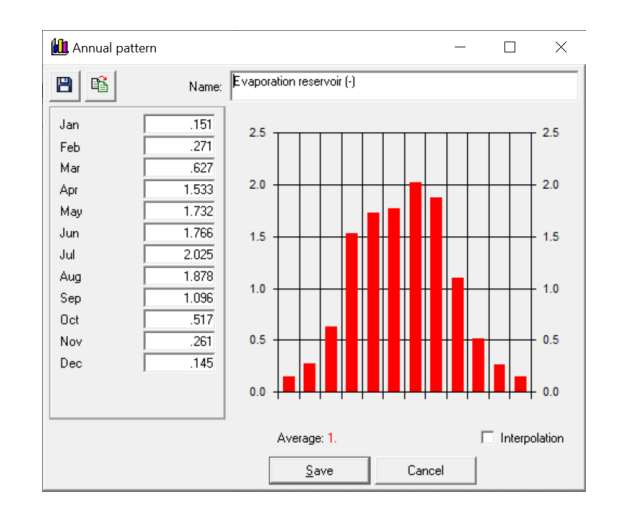

#### *Flexible annual pattern*

Any date in the year can be used to assign a value to it. Up to 365 values are theoretically possible. Values can be interpolated

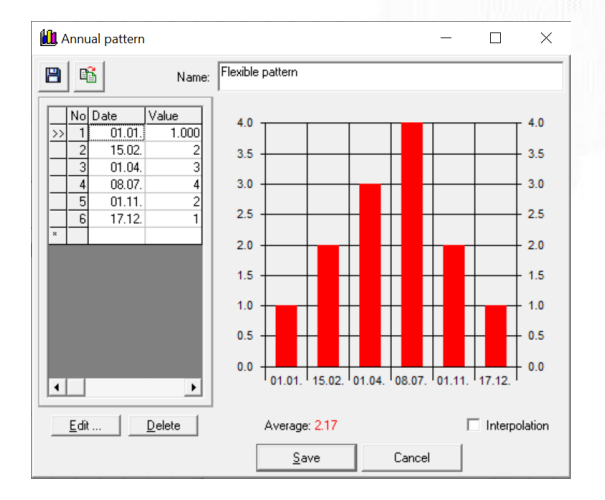

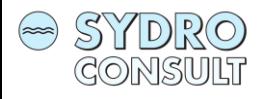

## *Pattern* - How to create a pattern?

Creating an *Weekly pattern*

A weekly pattern contains one value for each day of a week. Values can be interpolated.

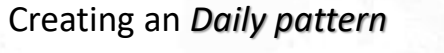

A daily pattern consists of 24 values, one for each hour. Values can be interpolated.

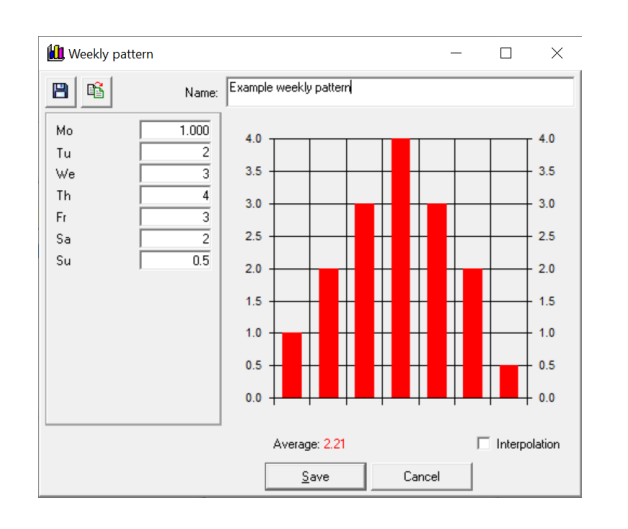

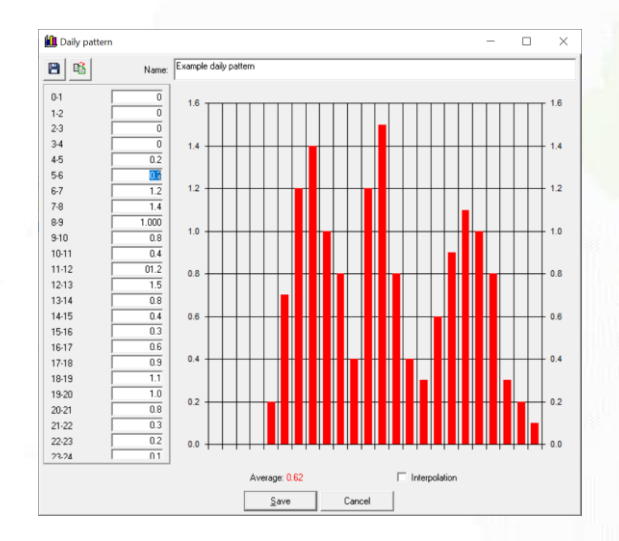

<span id="page-22-0"></span>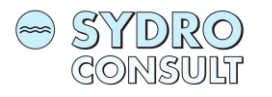

## *Time series* - How to create a time series?

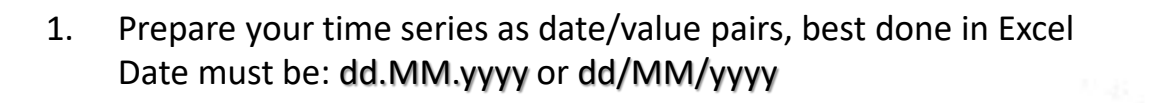

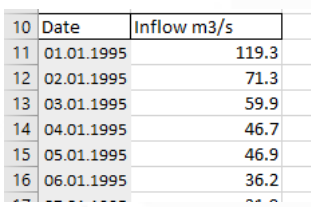

#### 2. Open Time Series Manager and make sure you select your user name!

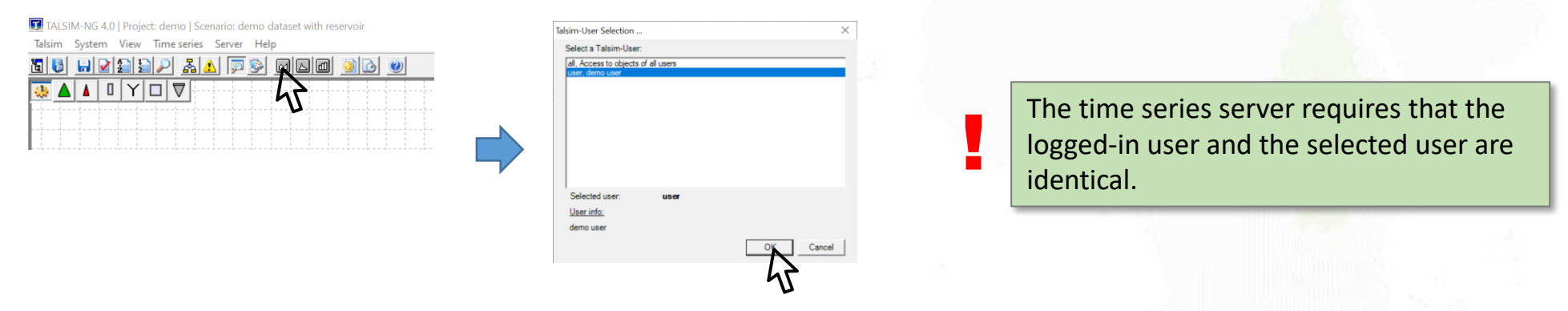

3. Select the relevant station or create a new station. Select the station, right mouse click and select *New Time Series.* Provide a name (not more than 50 characters!) and press OK

The new time series appears in the the time series manager with default properties Type=Discharge, Unit=m3/s

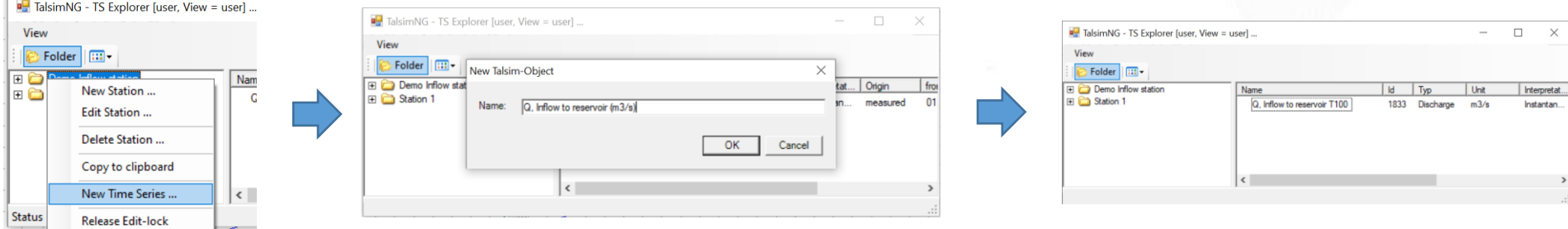

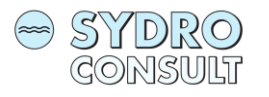

## *Time series* - How to create a time series?

4. Make sure your time series has correct properties! Right mouse click and select *Edit Time Series* to see the properties.

The time series server requires that the logged-in user and the selected user are identical.

5. Right mouse click on the time series, select *Edit Values* and *add ...* As long as the time series is still empty, a message pops up saying that no time series could be found. Please confirm. The *Edit Time Series* window appears where you can paste the date/value pairs.

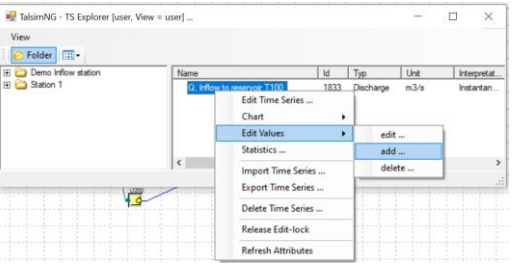

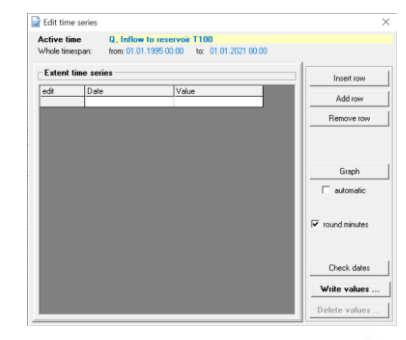

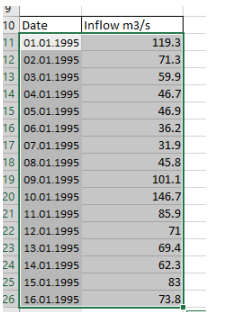

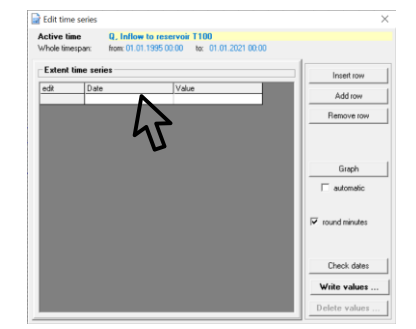

#### Mark and copy values Click once into the first left cell CTRL+V pastes the values into the spreadsheet

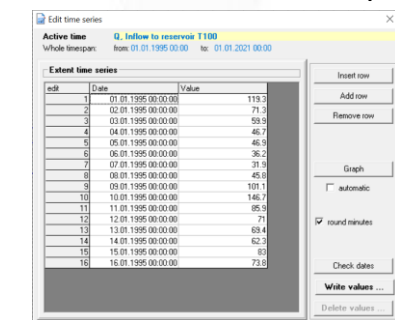

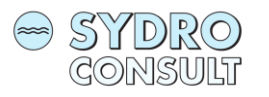

### *Time series* - How to create a time series?

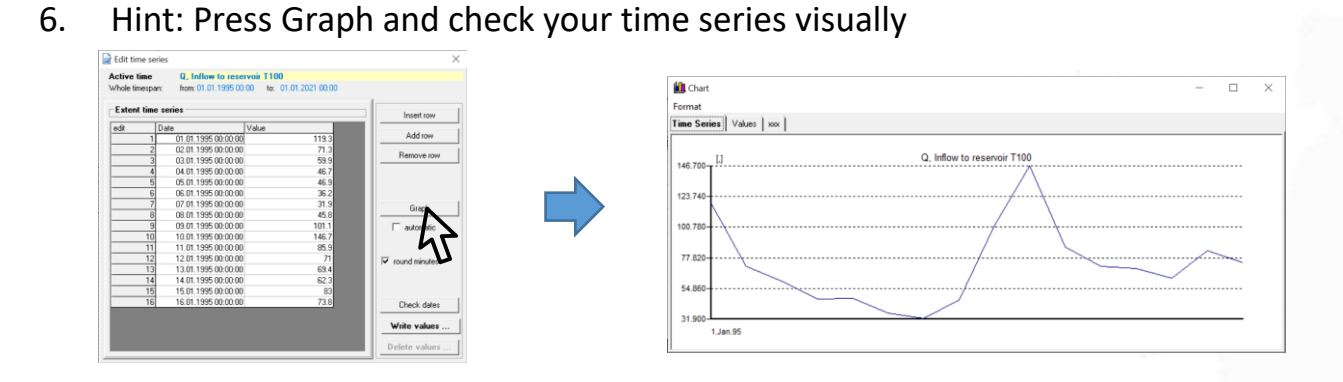

7. Press *Write Values ...* and your time series will be saved by the time series manager and uploaded to your connected Talsim-NG Server. A success message should pop up. Close the *Edit Time Series* window.

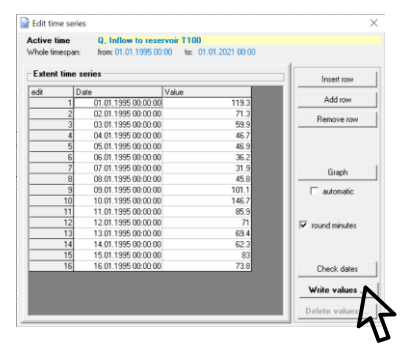

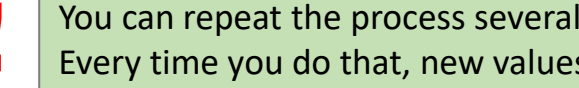

You can repeat the process several times for the same time series. Always use *Edit Values* and *add* ... !!!<br>Every time you do that, new values are uploaded and overwrite old values if values for the given time period alr

<span id="page-25-0"></span>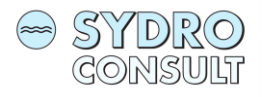

## *States – Control Clusters – Operation Rules*

*Operation rules* are defined by means of *[States](#page-26-0)* and *[Control Clusters](#page-27-0)*.

Each element has a set of states specific for its hydrological context like inflow, outflow, water level, flow velocity, actual evaporation and so on. The states for a sub-basin with precipitation-runoff modelling is of course different to the states of a reservoir. Generally, all states can be used to determine a operation rule. The concept is simple:

- 1. Create a state you want to use as a driver for an operation rule
- 2. Use either *current values* or determine a *transformation function* for the state to be used for the operation rule

*Current value:* refers to the current value during the simulation for each time step. Example: When the water level of a reservoir is needed, it will be updated every time step and an operation rule can use the updated water level.

#### *Transformation function*: The state uses a functional relationship in order to transform the state into the information required for the operation rule.

Example: The head for a turbine depends on the current water level and the elevation of the turbine. The transformation function uses both to calculate the head.

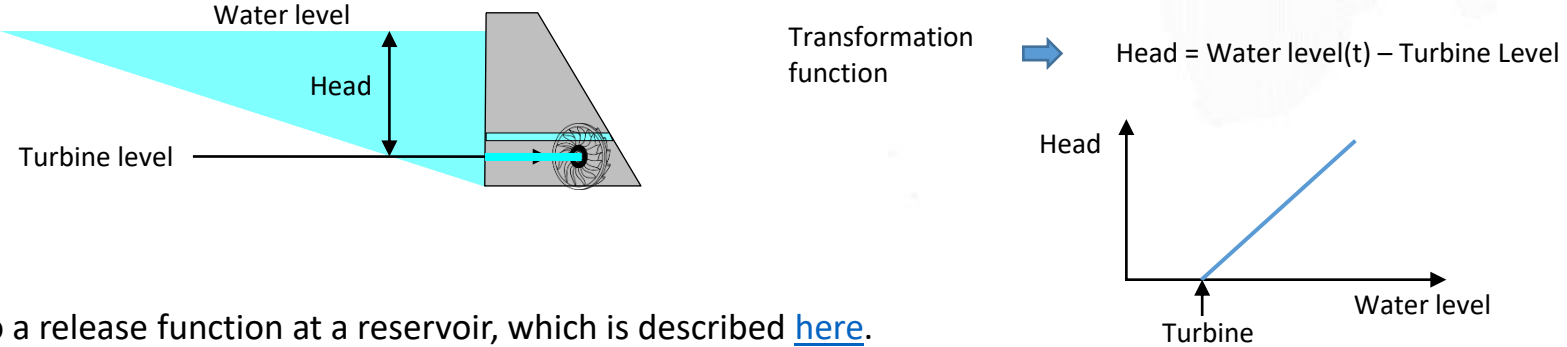

level

3. Link the output to a release function at a reservoir, which is described [here](#page-14-0).

<span id="page-26-0"></span>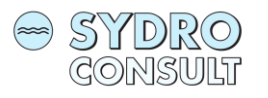

## *States*

1. In order to *create a state* the element must be selected that holds the state that is required

#### Example: Water level of a reservoir

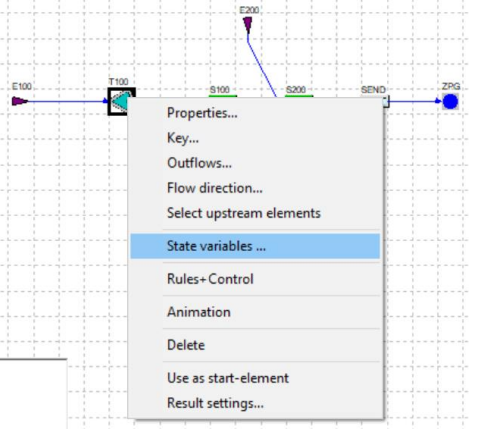

2. Select the state and press *New*

Releases once they are created become visible in the Tab *Releases*

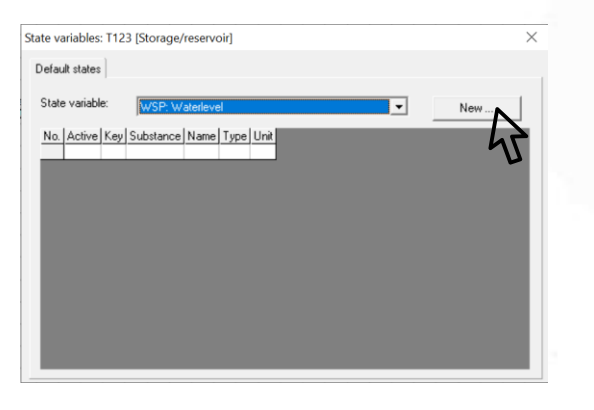

### The new state appears in the table

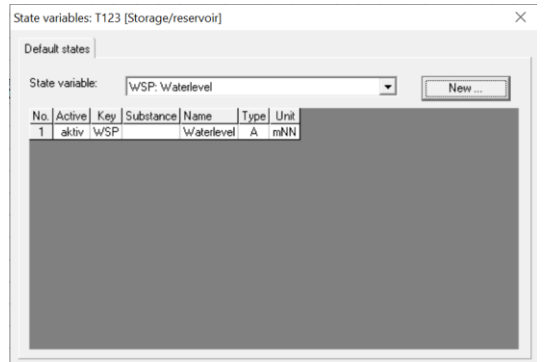

3. Double click on the entry in the table opens the *State Editor*

#### Default type is *Current Value*

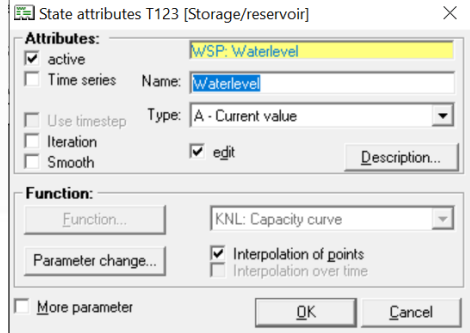

To create a transformation function select *Function* in the *Type* combo box and press the button *Function*.

The *Function Editor* appears where the relationship can be set (see [here\)](#page-18-0)

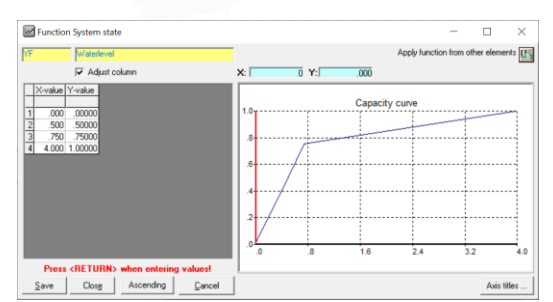

<span id="page-27-0"></span>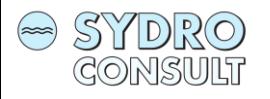

## *Control- (or State-) Clusters*

A *Control Cluster* combines states and creates a logical state that can be used for operation rules. Examples are:

- virtual total storage volume as sum of more than one current storage of reservoirs
- sum of different lateral inflows that might impact on a downstream river reach
- total water demand from various sites that must be fulfilled by a reservoir

States must have been created beforehand in order to combine them. All states and clusters are displayed in the control cluster network.

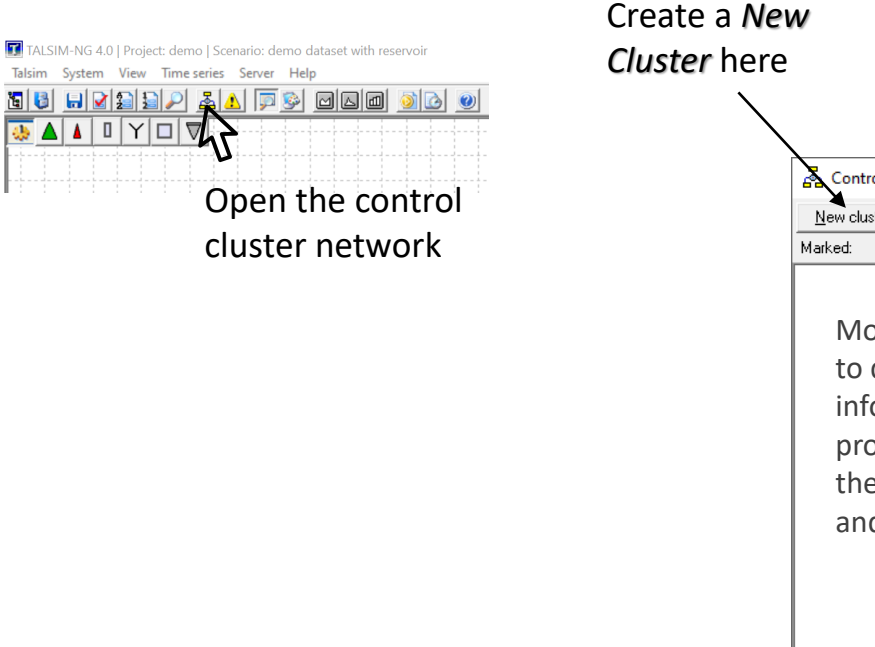

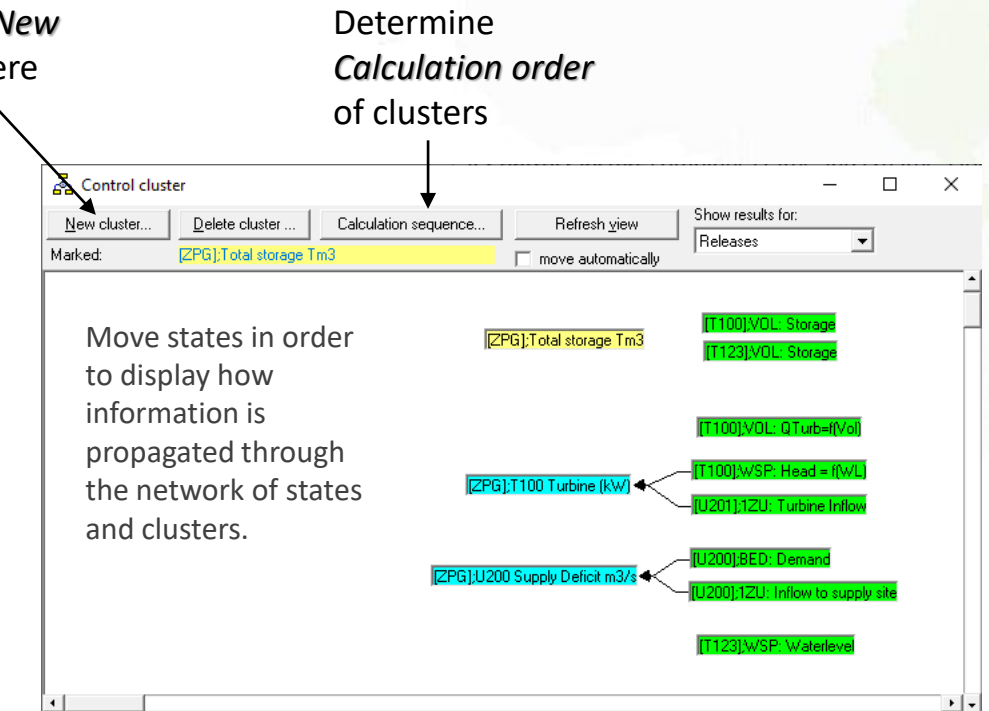

Link states/clusters by holding CTRL and dragging/dropping them on top of another one

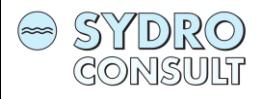

## *Control- (or State-) Clusters*

Each cluster has attributes and links to predecessors.

#### *Links to predecessors*

#### Select a cluster, right mouse click and select *Links*

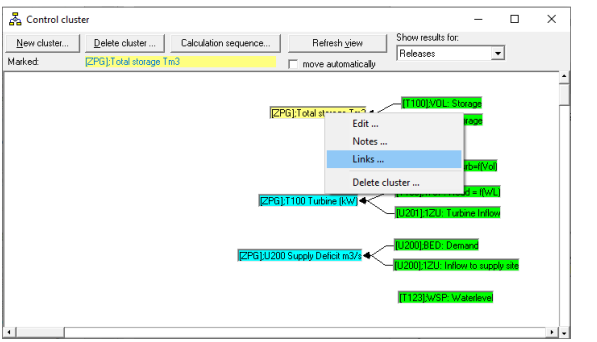

#### Select how predecessors shall be linked

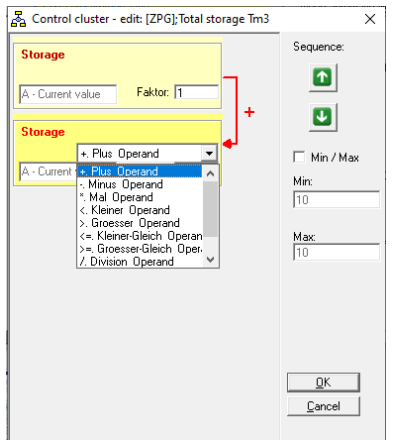

#### *Edit a cluster*

Select a cluster, right mouse click and select *Edit*

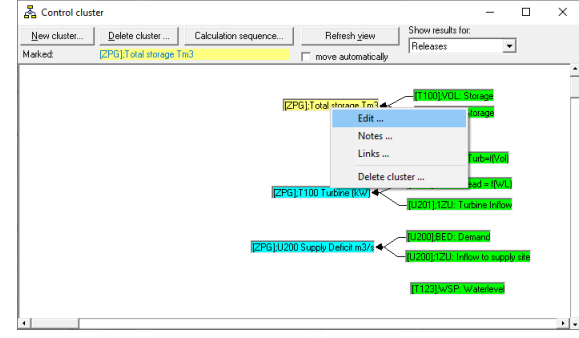

The *State Editor* appears, which is described [here](#page-26-0)

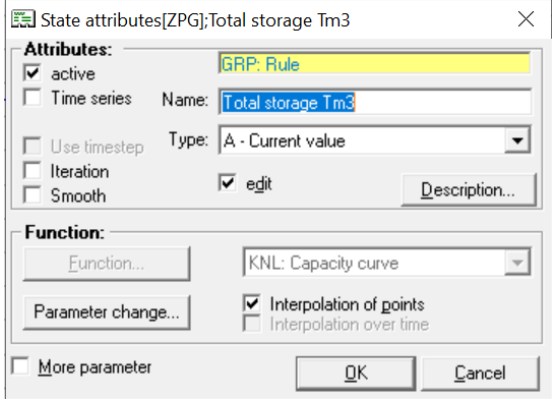

<span id="page-29-0"></span>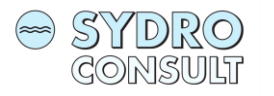

## *Link States/Clusters to release functions at a reservoir*

- 1. Select the reservoir, which contains the release you want to link.
	- Right mouse click
	- Select *Properties*

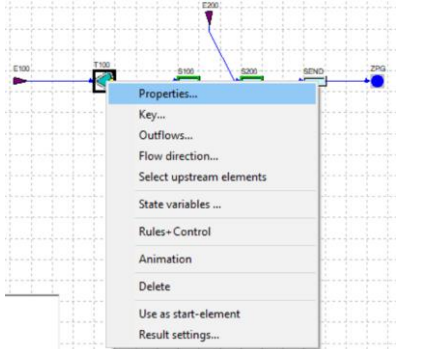

- 2. Select the *Release*
	- *-* Right mouse click
	- Select *Edit*

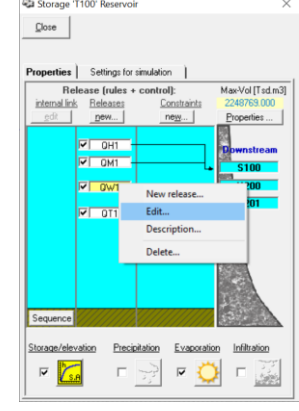

 $\square \qquad \times$ 

3. Click *Rules+Control*

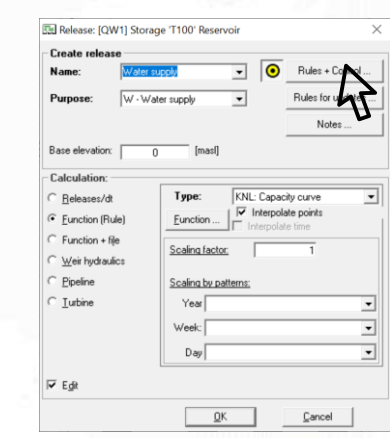

4. Select the State variable or Control Cluster and click **Add,** The selected element appears in the Scaling Box

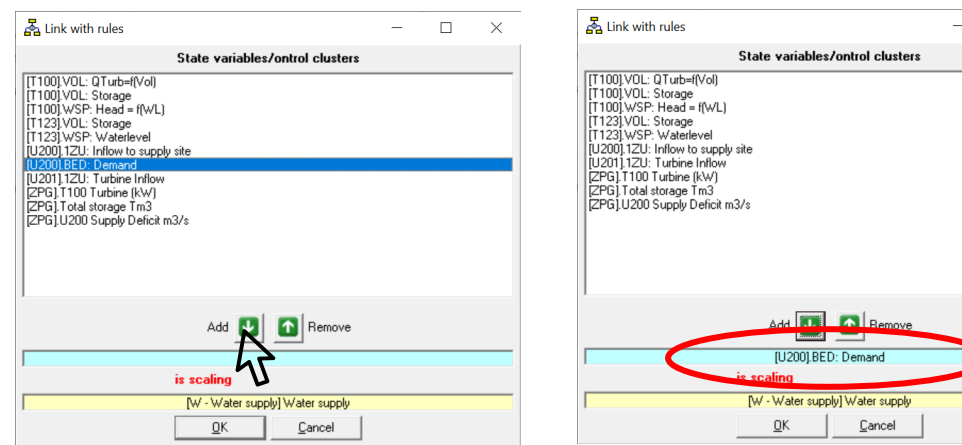

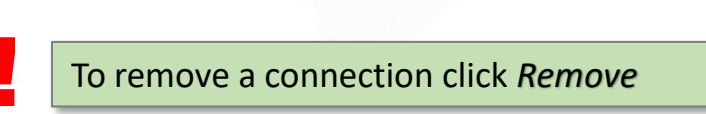